# BioPype: A crash course in bioinformatics and custom pipelines

Ethan Gniot

May 2018

# Todo list

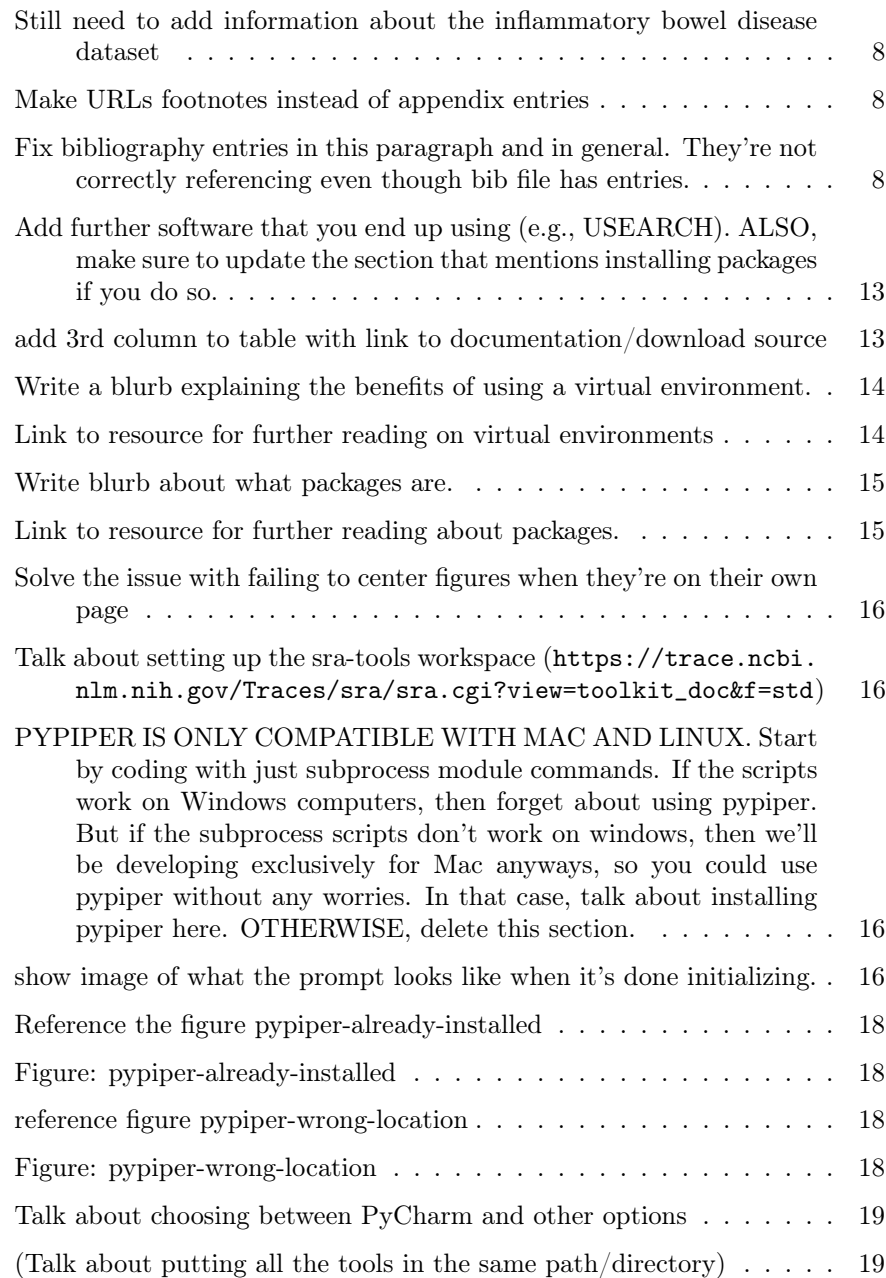

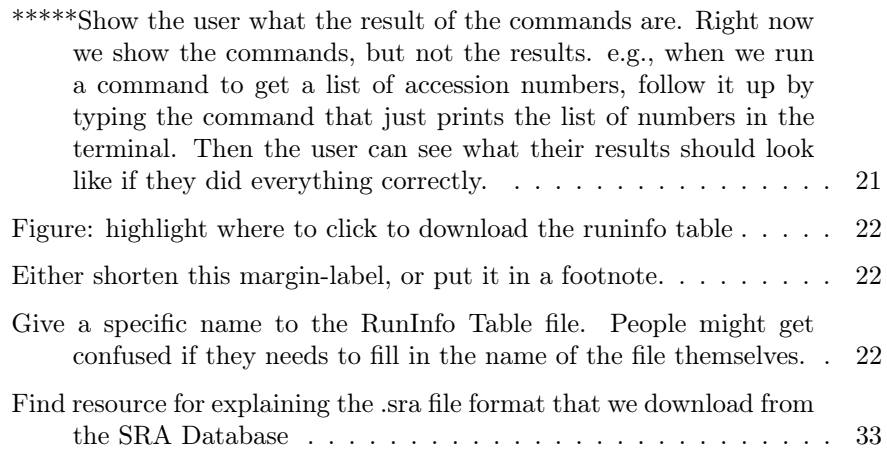

# Contents

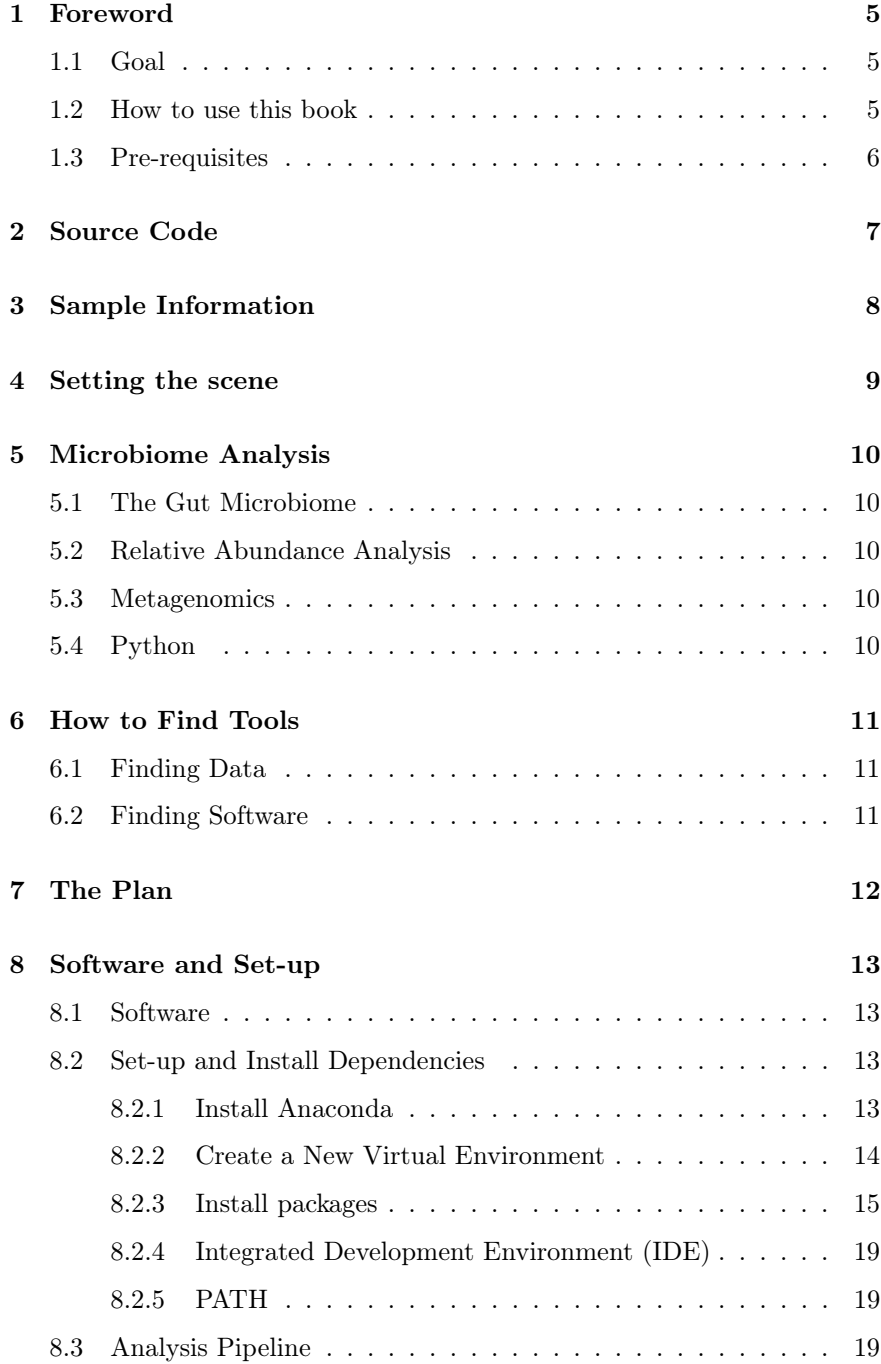

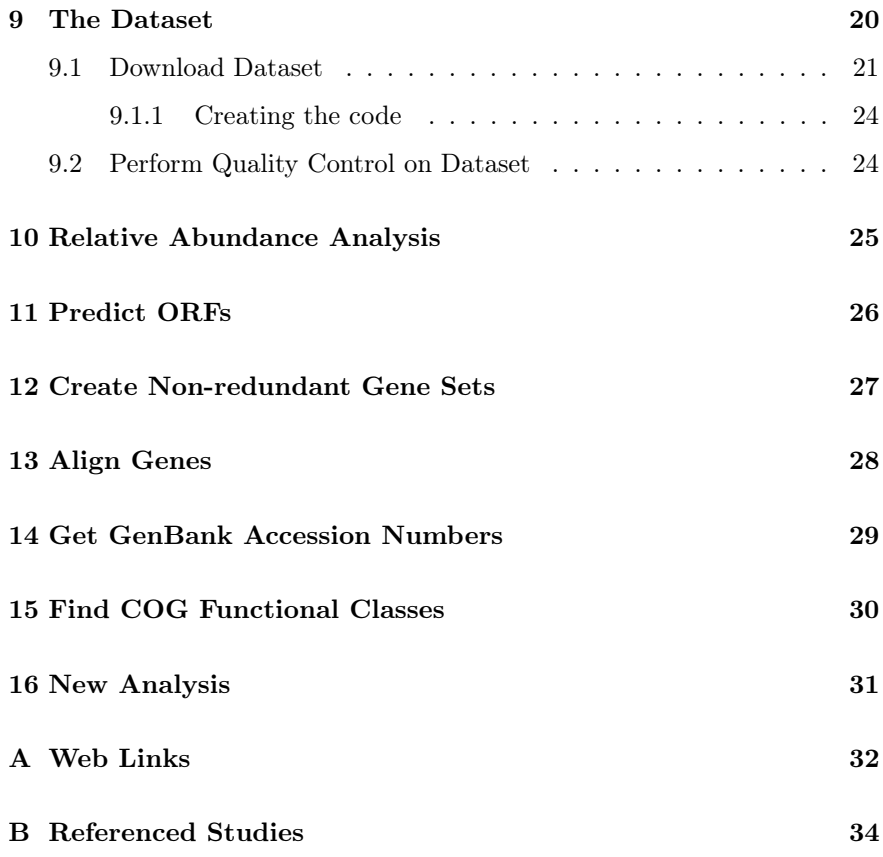

## 1 Foreword

### 1.1 Goal

<span id="page-5-1"></span><span id="page-5-0"></span>This tutorial aims to improve your general understanding of bioinformatics through several methods:

- Define technical terms commonly used in bioinformatics methods and found in the literature.
- Provide a collection of various useful resources, including...
	- 1. Resources for finding tools, data, and background information that can help answer your research questions.
	- 2. Resources that explain details about bioinformatics concepts and techniques in beginner-friendly language.
- Demonstrate how Python can be used to answer your research questions by combining existing bioinformatics tools and automating repetitive or time-consuming tasks.

### 1.2 How to use this book

<span id="page-5-2"></span>Most reference materials are consolidated in the appendices at the end of the book. The main text of this book is written in the right-hand margin. The left-hand margin contains special markers and important notes to the reader. The book can be used as a self-paced tutorial with the help of the markers described below.

——————————-

write things here to further explain the main text, define jargon, etc.

will reference appendix entries that you can consult for moredetailed information about the main text.

Lorem ipsum dolor sit amet, consectetur adipiscing elit. Maecenas eu felis This is a margin label. I will sodales, interdum purus nec, interdum ex. Integer at nunc ultricies, tempus nibh eget, egestas risus. Suspendisse aliquam, lorem at dictum accumsan, dolor elit euismod velit, a gravida risus libero non felis. Donec a tortor tempor, scelerisque sapien posuere, volutpat erat. Morbi in imperdiet velit. Vivamus sagittis, massa sit amet venenatis euismod, elit eros aliquam diam, molestie faucibus lectus nisi euismod erat. Nulla id dictum mi.

> !  $\rightarrow$  The arrow that points to this line is an "Attention" marker. It will indicate key pieces of information that you should pay special attention to. Curabitur egestas aliquam nisl, pharetra finibus mauris placerat nec. Nam in diam risus. Nulla mollis purus quis feugiat tristique. Vestibulum et sollicitudin ante, at sagittis ipsum. Nunc hendrerit ante sed massa semper eleifend.

 $\rightarrow$  This kind of annotation Ut ultrices eros velit, at faucibus ante rutrum eget. Pellentesque a molestie diam. Curabitur mattis dui a risus lacinia fringilla. Phasellus porttitor elit nec neque euismod, id ultrices elit lobortis. Aliquam molestie sem. Curabitur sit amet urna faucibus, vulputate arcu sit amet, fermentum ipsum. Nulla facilisi. Nam ullamcorper eget leo id malesuada.

## 1.3 Pre-requisites

### Things to know

Computer requirements

- <span id="page-6-0"></span>• At least 4GB RAM bare minimum, 16GB RAM if possible (basically, the more RAM, the better)
- $\bullet~$  Must be able to run macOS 10.12 Sierra, preferably macOS 10.13 High Sierra
- At least 500GB storage (ideally several TB)

# 2 Source Code

<span id="page-7-0"></span>(Source code can be found at github.com/EthanGniot/LU-microbiome)

## 3 Sample Information

Still need to add information about the inflammatory bowel disease dataset

re URLs footnotes instead of ap-<br>dix entries

graph and in general. They're not cor-rectly referencing even though bib file

 $\rightarrow$  Caporaso et al, 2011 [?]

<span id="page-8-3"></span><span id="page-8-0"></span>While we are building the LU-microbiome pipeline, we will need a dataset that we can use to test our pipeline throughout the process and make sure it is working as intended. In order to do this, we must use a dataset that's already been analyzed so that we know what the results should look like. When we test our pipeline, if our results match the results of the original analysis, then we will know that our tool is working correctly.

<span id="page-8-1"></span>There are several test datasets available to us for testing the feature that analyzes the relative abundance of bacteria in the microbiota.

The first is the dataset used in both the QIIME "Illumina Overview Tutorial"  $(A.1)$  and the QIIME 2 "Moving Pictures" tutorial  $(A.2)$  derived from the Moving Pictures of the Human Microbiome study, where two human subjects collected daily samples from four body sites: the tongue, the palm of the left hand, the palm of the right hand, and the gut (via fecal samples obtained by swapping used toilet paper). These data were sequenced using  $\rightarrow$  THIS CITATION NEEDS the barcoded amplicon sequencing protocol described in Global patterns of TO BE FIXED [?] 16S rRNA diversity at a depth of millions of sequences per sample. A more recent version of this protocol that can be used with the Illumina HiSeq 2000 and MiSeq can be found here.

> <span id="page-8-2"></span>Here is information about the untested inflammatory bowel disease dataset that we will analyze using the completed pipeline)

# 4 Setting the scene

<span id="page-9-0"></span>("Here" is a hypothetical situation/research question that a student may have. This is the research question that will be answered by the pipeline we are creating.)

# 5 Microbiome Analysis

<span id="page-10-4"></span><span id="page-10-3"></span><span id="page-10-2"></span><span id="page-10-1"></span><span id="page-10-0"></span>(This chapter will give some general background information about the topics listed below. More-detailed information will be provided in later chapters when we are actually creating the pipeline)

- 5.1 The Gut Microbiome
- 5.2 Relative Abundance Analysis
- 5.3 Metagenomics
- 5.4 Python

# 6 How to Find Tools

### 6.1 Finding Data

<span id="page-11-1"></span><span id="page-11-0"></span>(Here is where we talk about various databases that users can use to find general information, data files, study results, public datasets, etc.)

### 6.2 Finding Software

<span id="page-11-2"></span>(Here is where we talk about ways/places that people can look for software programs that can help answer their research question.)

## 7 The Plan

<span id="page-12-0"></span>(Break down the sub-tasks required to accomplish the two main tasks: Relative abundance analysis and metagenomic analysis)

- 1. What is my research question?
- 2. Is there an existing tool that I can use to directly answer my research question? If not, proceed to Step 3.
- 3. What is the step-by-step process required to answer my research question?
- 4. What existing tools are available that can help me accomplish each of these steps?
- 5. How do I write code that uses these tools to accomplish the steps?

## 8 Software and Set-up

### 8.1 Software

using (e.g., USEARCH). ALSO, make sure to update the section that mentions

<span id="page-13-2"></span><span id="page-13-1"></span>(Table of software name, name in PATH, version number, function of the software for each one we're gonna use)

add 3rd column to table with link to documentation/download source

<span id="page-13-0"></span>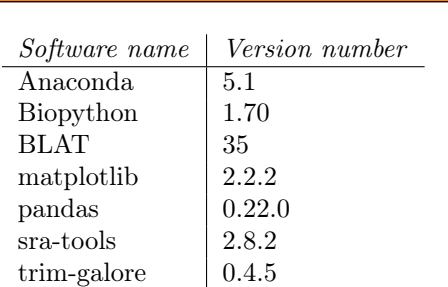

<span id="page-13-5"></span>Table 8.1: Software used to create the tutorial pipeline.

#### 8.2 Set-up and Install Dependencies

<span id="page-13-3"></span>Before we write any code, there are several steps that must be completed to prep your machine for the tasks we will be performing in this tutorial. Without these prerequisites, the code you write during this tutorial will not work correctly:

- 1. Install and open Anaconda
- 2. Create a new virtual environment
- <span id="page-13-4"></span>3. Install packages

#### 8.2.1 Install Anaconda

ING ABOUT PYTHON PACK-AGES

The Anaconda program will play a key role in this tutorial. Anaconda is essentially Python and a lot of scientific computing tools bundled together,  $\rightarrow$  RESOURCE FOR LEARN- along with many popular add-ons to Python called packages. Downloading all of these tools individually can be difficult, as the quirks of one package may conflict with another when they're installed manually; using Anaconda to install packages greatly simplifies the process because Anaconda can smoothly handle all of the minute details that cause manual installations to fail.

#### Install and Open:

1. Go to the download page for the Anaconda distribution at <https://www.anaconda.com/download>.

2. Select your preferred operating system from the Windows, macOS, or Linux tabs, then select the Download option for the Python 3.6 version (Figure [8.1\)](#page-14-3) and follow the installation instructions.

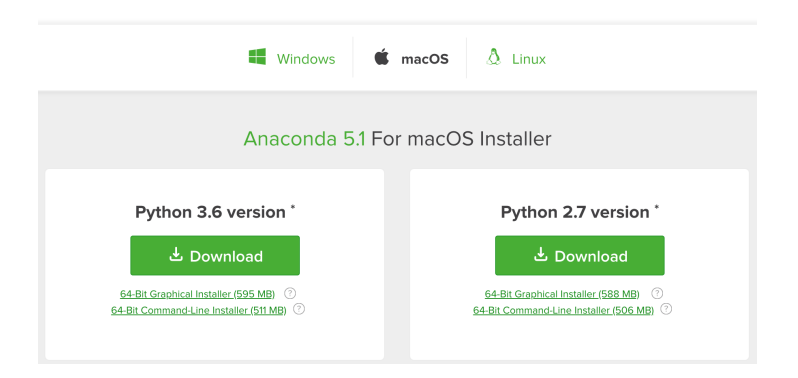

<span id="page-14-3"></span>Figure 8.1: The Anaconda download options provided on the Anaconda distribution website at <https://www.anaconda.com/download> .

3. After installation is complete, open the application named "Anaconda-

Navigator" (the icon looks like  $\bigcirc$ ). After a brief start-up period, you should see the following window (Figure [8.2\)](#page-14-4):

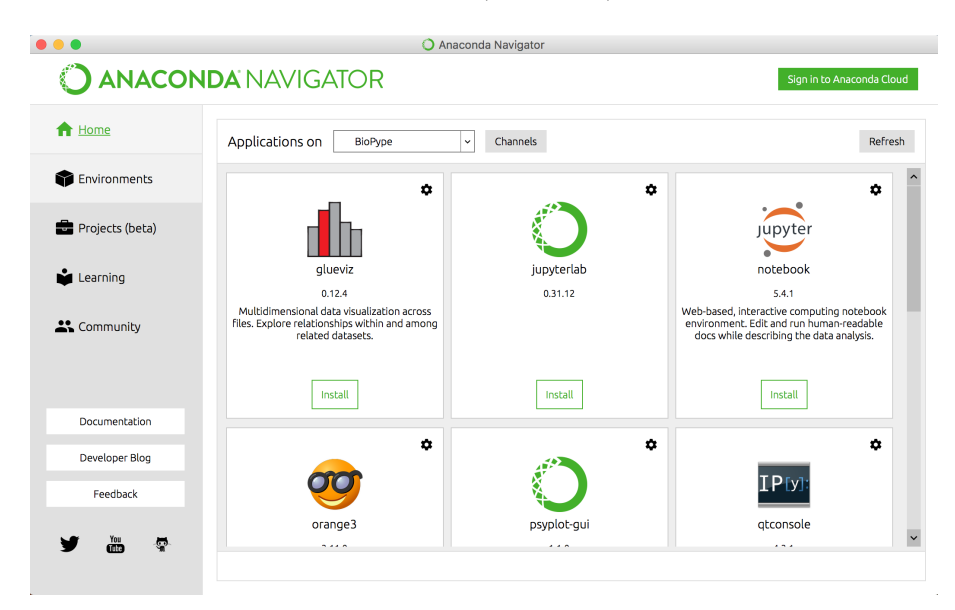

<span id="page-14-4"></span>Figure 8.2: The window displayed to the user upon opening Anaconda-Navigator.

8.2.2 Create a New Virtual Environment

<span id="page-14-2"></span><span id="page-14-1"></span><span id="page-14-0"></span>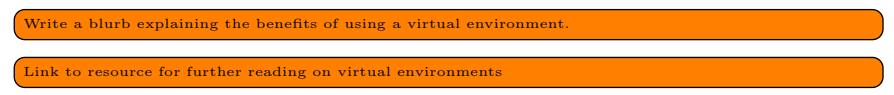

|                         | <b>ANACONDA NAVIGATOR</b> |                          | Anaconda Navigator<br>Sign in to Anaconda Cloud                                                                 |
|-------------------------|---------------------------|--------------------------|----------------------------------------------------------------------------------------------------|
| <b>A</b> Home           | Search Environments       | Q                        | Search Packages Q<br>Installed<br>Update index<br>$\checkmark$<br>Channels                                      |
| <b>Environments</b>     | root                      |                          | Version<br>Description<br>Name<br>$\vee$ T                                                                      |
|                         |                           | .                        | Configurable, python 2+3 compatible<br>Ó<br>0.7.10<br>alabaster<br>◡<br>sphinx theme                            |
| Projects (beta)<br>₩    |                           |                          | $\circ$<br>$\overline{\mathbf{v}}$<br>anaconda<br>$7$ custom                                                    |
| ÷<br>Learning           |                           |                          | anaconda-client<br>Anaconda, org command line client library<br>Ω<br>◡<br>$7 - 1.6.3$                           |
| <b>A</b> Community      |                           |                          | Reproducible, executable project<br>Ó<br>anaconda-project<br>70.6.0<br>$\overline{\mathbf{v}}$<br>directories   |
|                         |                           | $\overline{\phantom{0}}$ | Pygt4/pygt5 compatibility layer.<br>$\overline{\smile}$<br>Ω<br>0.0.8<br>anvot                                  |
|                         |                           |                          | $\circ$<br>Disable app nap on os x 10.9<br>0.1.0<br>appnope                                                     |
| Documentation           |                           |                          | Control applescriptable applications from<br>Ö<br>$\overline{\checkmark}$<br>appscript<br>1.0.1<br>ovthon       |
| Developer Blog          |                           |                          | Asn.1 parser and serializer<br>70.22.0<br>$\blacksquare$ asn1crypto                                             |
|                         |                           |                          | Abstract syntax tree for python with<br>Ó<br>$\overline{\smile}$<br>astroid<br>$7 - 1.4.9$<br>inference support |
| Feedback                |                           |                          | Community-developed python library for<br>Ó<br>$7 - 1.3.2$<br>astropy<br>astronomy                              |
| $rac{Y_{00}}{100}$<br>ø | M<br>е<br>ı.              | Ê                        | Utilities to internationalize and localize                                                                      |

<span id="page-15-3"></span>Figure 8.3: The Environments window of the Anaconda-Navigator.

Make sure the computer has an internet connection while completing this section, otherwise Anaconda will not let you create a virtual environment.

### 1. On the left side of the Anaconda-Navigator window, click on the tab labeled Environments. (Figure [8.3\)](#page-15-3)

- 2. Click the Create button on the bottom of the center panel. A new window titled "Create new environment" will appear. (Figure [8.4\)](#page-16-4)
- 3. Enter a Name for the environment. You may choose any name you want, but for the sake of this tutorial we will name the new environment "BioPype".
- 4. Select the box labeled Python next to the Packages heading.
- 5. Choose the latest version of Python from the adjacent drop-down menu (Python 3.6 is the most current version at the time of this writing, so we choose 3.6).
- <span id="page-15-2"></span>6. Click the Create button within the "Create new environment window".

#### 8.2.3 Install packages

<span id="page-15-1"></span><span id="page-15-0"></span>Write blurb about what packages are. Link to resource for further reading about packages

- 1. Change Anaconda's current environment from the root environment by selecting the BioPype tab in the middle panel of the Environments window.
- 2. Click on the drop-down menu in the right-hand panel that says "Installed" and change it to "All".

| $\circ$             |                                                                                                    |                     | Anaconda Navigator               |                                                                |                           |  |  |
|---------------------|----------------------------------------------------------------------------------------------------|---------------------|----------------------------------|----------------------------------------------------------------|---------------------------|--|--|
|                     | <b>ANACONDA NAVIGATOR</b>                                                                                      |                     |                                  |                                                                | Sign in to Anaconda Cloud |  |  |
| <del>n</del> Home   | Search Environments                                                                                            | Q                   | Installed                        | Channels<br>Update index<br>$\checkmark$                       | Search Packages Q         |  |  |
| <b>Environments</b> | root                                                                                                    |                     | Name                             | Description<br>$\vee$ T                                        | Version                   |  |  |
| Projects (beta)     | Create new environment                                                                                         |                     |                                  | rable, python 2+3 compatible<br>x<br>heme                      | 0.7.10<br>$Z$ custom      |  |  |
| Learning            | BioPype<br>Name:<br>/Users/ethangniot/anaconda/envs/BioPype<br>Location:<br>da.org command line client library |                     |                                  |                                                                |                           |  |  |
| <b>A</b> Community  | <b>Z</b> Python<br>Packages:<br>$\Box$ R                                                                       | 3.6<br>$\checkmark$ |                                  | ucible, executable project<br>ies<br>vgt5 compatibility layer. | 70.6.0<br>0.0.8           |  |  |
|                     |                                                                                                    |                     | Cancel                           | Create<br>app nap on os x 10.9                                 | 0.1.0                     |  |  |
| Documentation       |                                                                                                    |                     | $\overline{\smile}$<br>appscript | Control applescriptable applications from<br>O<br>python       | 1.0.1                     |  |  |
| Developer Blog      |                                                                                                    |                     | asn1crypto                       | Asn.1 parser and serializer                                    | 70.22.0                   |  |  |
|                     |                                                                                                    |                     | $\overline{\smile}$<br>astroid   | Abstract syntax tree for python with<br>O<br>inference support | $7 - 1.4.9$               |  |  |
| Feedback            |                                                                                                    |                     | $\triangledown$ astropy          | Community-developed python library for<br>O<br>astronomy       | $7 - 1.3.2$               |  |  |
| You<br>ø<br>Ting    | o<br>Ø                                                                                                    | Ê                   |                                  | Utilities to internationalize and localize                     |                           |  |  |
|                     | Create<br>Clone<br>Import                                                                                      | Remove              | 256 packages available           |                                                                |                           |  |  |

<span id="page-16-4"></span><span id="page-16-0"></span>Figure 8.4: The "Create new environment" window.

- 3. In the "Search Packages" box, enter "biopython". The search should return a package named "biopython". Select the checkbox to the left of the name. (Figure [8.5\)](#page-17-0)
	- A pair of green and red boxes (reading "Apply" and "Clear", respectively) will appear in the bottom-right of the window once the package is selected. Do not click these just yet.
- 4. Use the search bar to find and select the other packages listed in [Ta](#page-13-5)[ble 8.1.](#page-13-5) Once all packages have been selected, click the green "Apply" button in the bottom right corner of the window, then select "Apply" again within the "Install Packages" window that appears. (Figure [8.6\)](#page-17-1) Anaconda will now install the selected packages.
- <span id="page-16-2"></span><span id="page-16-1"></span>5. setting up the sra-tools workspace ([https://trace.ncbi.nlm.nih.gov/Traces/sra/sra.cgi?view=](https://trace.ncbi.nlm.nih.gov/Traces/sra/sra.cgi?view=toolkit_doc&f=std) [toolkit\\_doc&f=std](https://trace.ncbi.nlm.nih.gov/Traces/sra/sra.cgi?view=toolkit_doc&f=std)) PYPIPER IS ONLY COMPATIBLE WITH MAC AND LINUX. Start by coding with just sub-

process module commands. If the scripts work on Windows computers, then forget about using<br>pypiper. But if the subprocess scripts don't work on windows, then we'll be developing exclu-<br>sively for Mac anyways, so you could

- (a) Open a terminal window in the BioPype environment by clicking the "play" button on the BioPype environment tab and then selecting "Open Terminal".
- (b) Wait for the terminal window to finish opening. You'll know it's finished when you see

show image of what the prompt looks like when it's done initializing.

(c) Install pypiper by typing the following at the command prompt, followed by pressing return/enter:

```
pip in stall --user pypiper
```
folve the issue with failing to center<br>igures when they're on their own pa

6.

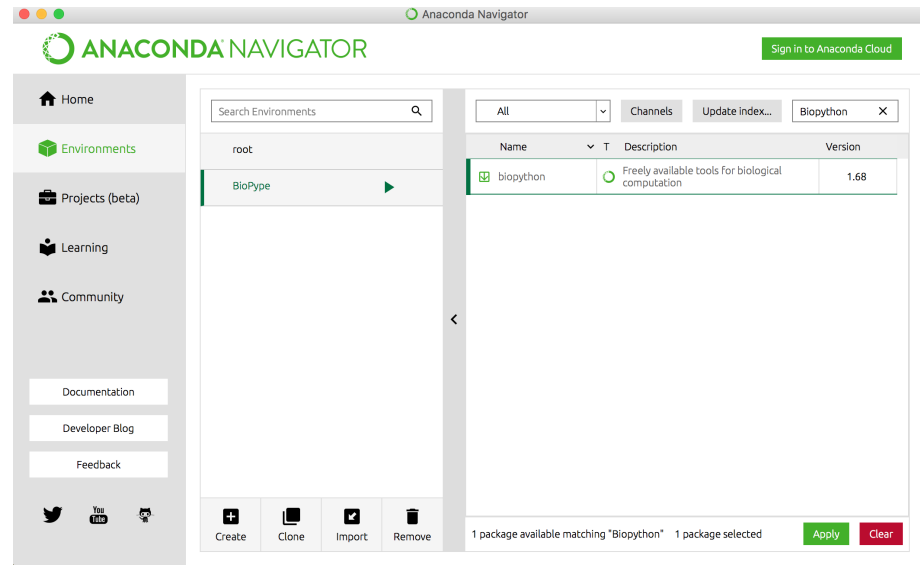

<span id="page-17-0"></span>Figure 8.5: Searching for a package. When a package is selected, the checkbox next to the package's name will be green.

| <b>JANACONDA NAVIGATOR</b> |                |                               |                                                                |        |              |                   |                |          |              | Sign in to Anaconda Cloud |
|----------------------------|----------------|-------------------------------|----------------------------------------------------------------|--------|--------------|-------------------|----------------|----------|--------------|---------------------------|
| <del>n</del> Home          | Search Environ |                               | <b>Install Packages</b>                                        |        |              |                   | $\pmb{\times}$ | Channels | Update index | Search Packages Q         |
| Environments               | root           | 23 packages will be installed |                                                                |        |              |                   | escription     |          | Version      |                           |
|                            |                |                               | Name                                                           | Unlink | Link         | Channel           | $\sim$         |          |              | 0.1.0                     |
| Projects (beta)            | <b>BioPype</b> | 1                             | biopython                                                      | ٠      | 1.70         | bioconda          |                |          |              |                           |
|                            |                | $\overline{2}$                | blat                                                           | ä,     | 35           | bioconda          |                |          |              | 0.4.0                     |
| Learning                   |                | 3                             | sra-tools                                                      | ٠      | 2.8.2        | bioconda          |                |          |              | 1,0.0                     |
|                            |                | 4                             | trim-galore                                                    | ä,     | 0.4.5        | bioconda          |                |          |              | 1.00                      |
| <sup>22</sup> Community    |                | 5                             | *cutadapt                                                      | ٠      | 1.16         | bioconda          |                |          |              | 0.9.2                     |
|                            |                | 6                             | *fastgc                                                        | ä,     | 0.11.5       | bioconda          | $\check{}$     |          |              |                           |
|                            |                |                               | * indicates the package is a dependency of a selected packages |        |              |                   |                |          |              | 0.8                       |
| Documentation              |                |                               |                                                                |        |              |                   |                |          | 0.1.13       |                           |
|                            |                |                               |                                                                |        |              | Cancel            | Apply          |          |              | 1.0.1                     |
| Developer Blog             |                |                               |                                                                |        | $\Box$ abyss |                   | $\circ$        |          |              | 2.0.2                     |
| Feedback                   |                |                               |                                                                |        |              |                   |                |          |              |                           |
|                            |                |                               |                                                                |        |              | $\Box$ accelerate | $\circ$        |          |              | 2.3.1                     |
| <b>Tou</b><br>۵            | o              | ۱ı                            | Ø                                                              | î      |              |                   |                |          |              |                           |

<span id="page-17-1"></span>Figure 8.6: The window displaying the packages and dependencies that will be installed.

(d) Check that the package was installed correctly by executing the following in the command prompt:

#### conda list

This will generate a list of all the packages installed in the current environment. If you see the pypiper package listed, the installation was successful and you may skip the rest of this section. If not, proceed with the following steps.

(e) Execute the install command from step (c) again. This time, the Terminal should return a message similar to the one displayed in

<span id="page-18-0"></span>Reference the figure pypiper-already-installed

. The line that reads "Requirement already satisfied: pypiper in ...." tells us the location where the package was (incorrectly) installed.

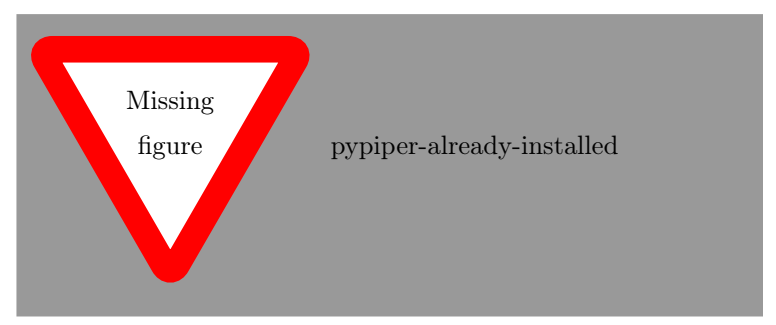

- (f) Open a Terminal window, and navigate to the location indicated by the message from the previous step. For my example, I need to start at my home directory and walk through the following folders: .local | lib | python3.6 | site-packages.
	- The folders along the path to the pypiper installation may be hidden. On a Mac, these hidden folders are preceded by a "." If the path to the pypiper installation includes hidden locations, reveal them by pressing "Cmd  $+$  Shift  $+$ ." in the Finder window.
	- Once you find the site-packages folder containing two pypiper folders

<span id="page-18-1"></span>reference figure pypiper-wrong-location

, copy those folders and their contents and paste them into the /anaconda/envs/BioPype/lib/python3.6/site-packages directory. The package should now be installed correctly.

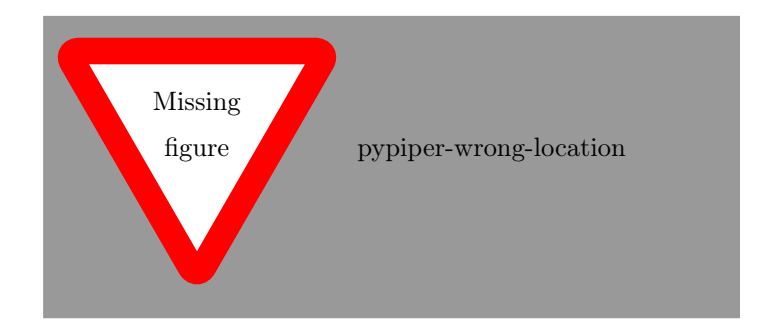

### 8.2.4 Integrated Development Environment (IDE)

<span id="page-19-2"></span><span id="page-19-0"></span>Talk about choosing between PyCharm and other options

## 8.2.5 PATH

<span id="page-19-4"></span><span id="page-19-3"></span><span id="page-19-1"></span> $\boxed{\rm (Talk~about~putting~all~the~tools~in~the~same~path/directory)}$ 

## 8.3 Analysis Pipeline

(Use figures to illustrate the stages of the pipeline)

## <span id="page-20-0"></span>9 The Dataset

### **Recap**

In the previous chapter, we set up our machine so that it has all of the software BioPype needs in order to function.

In this chapter, we will use BioPype to download experimental data, and then prepare them for analysis via a process called "quality control". We will also discuss how the BioPype functions used in this workflow were created.

> As described in Chapter [4,](#page-9-0) we want to investigate if there are any differences in the gut microbiomes of younger patients with IBD compared to older patients with IBD. Using the methods described in Chapter [6,](#page-11-0) we found a study in the SRA database with sequencing data that are useful to us. The webpage for the SRA Study is reproduced in Figure [9.1](#page-20-1) and can be accessed at <https://trace.ncbi.nlm.nih.gov/Traces/sra/?study=SRP115494> .

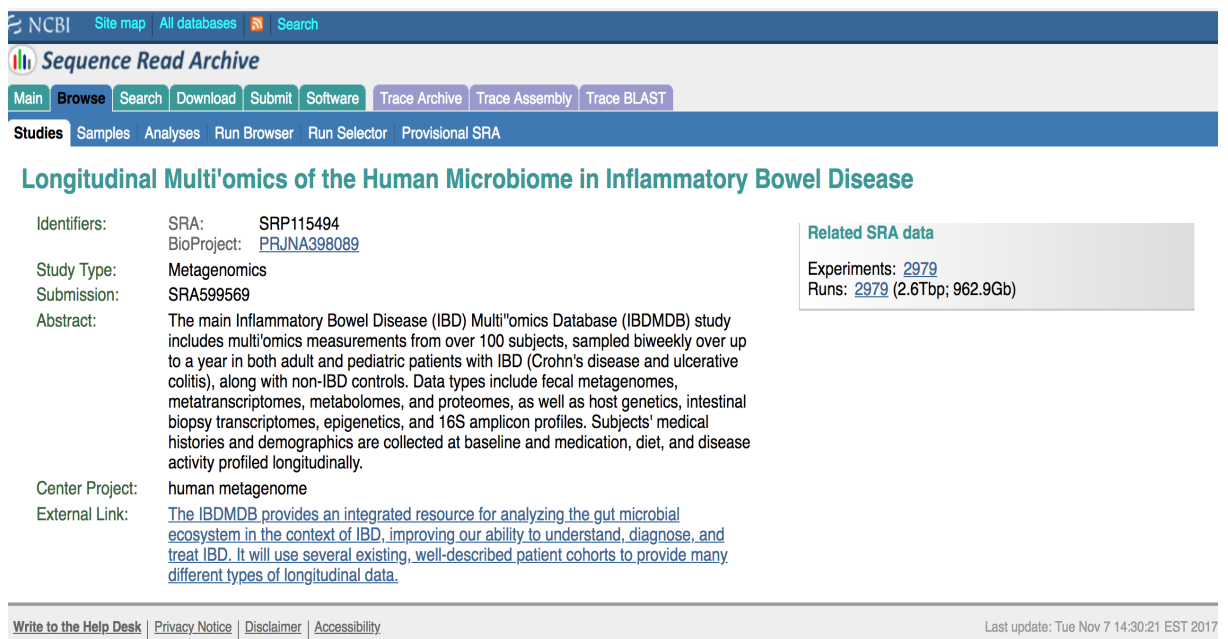

Write to the Help Desk | Privacy Notice | Disclaimer | Accessibility

National Center for Biotechnology Information  $|$  U.S. National Library of Medicine

<span id="page-20-1"></span>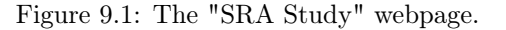

The dataset is reproduced in Figure [9.2](#page-21-2) and can be found by clicking on "Runs" under "Related SRA data" on the right side of the SRA Study webpage, or by going to [https://trace.ncbi.nlm.nih.gov/Traces/study/](https://trace.ncbi.nlm.nih.gov/Traces/study/?acc=SRP115494#) [?acc=SRP115494#](https://trace.ncbi.nlm.nih.gov/Traces/study/?acc=SRP115494#) .

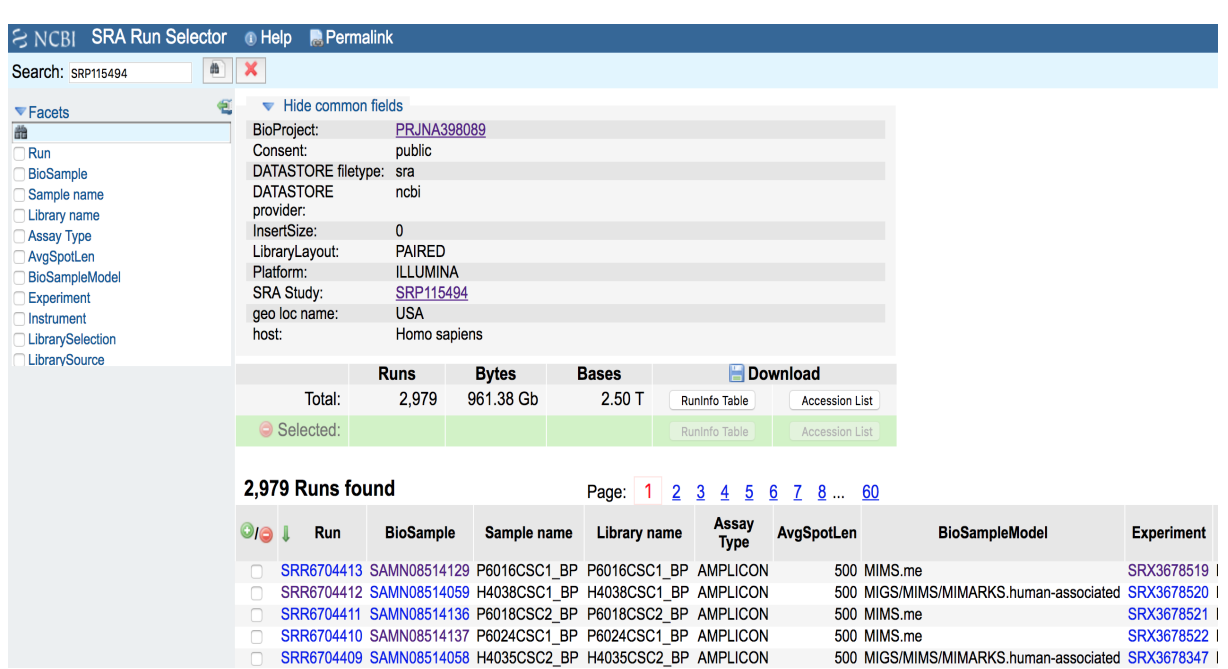

<span id="page-21-2"></span>Figure 9.2: The sequencing data collected by the Longitudinal Multi'omics of the Human Microbiome in Inflammatory Bowel Disease study. (Note: the table's columns extend beyond the right side of the page because there are 36 metadata categories.)

To learn more about how to use these pages to find information about the study and its methods, please refer to Chapter [6.](#page-11-0)

### 9.1 Download Dataset

<span id="page-21-1"></span><span id="page-21-0"></span>\*\*\*\*\*Show the user what the result of the commands are. Right now we show the commands, but not the results. e.g., when we run a command to get a list of accession numbers, follow it up by typing the command that just prin

#### 1) Choose sample criteria

Note: The dataset has a mental samples. metadata category called "BioSample." This is not to be confused with the generic term "samples", which in this case are equivalent to one run (i.e., one row) of the data table.

1. First, we must decide what criteria we will use to choose our experi-

Remember: our research question investigates the effects of age on the gut microbiomes of inflammatory bowel disease patients. Looking at the study abstract from Figure [9.1,](#page-20-1) we can see that the researchers investigated two types of IBD: Crohn's disease and ulcerative colitis. So one of the metadata categories from the dataset (i.e., the columns from the dataset in Figure [9.2\)](#page-21-2) that we will use to select our samples is the "host\_disease" category. We will also select our samples based on the "host\_age" metadata.

<span id="page-22-0"></span>2. Now we want to select our samples based on these categories.

Download the RunInfo Table file found on the study's sample page. The RunInfo table is the browser's sample table in a .txt file format.

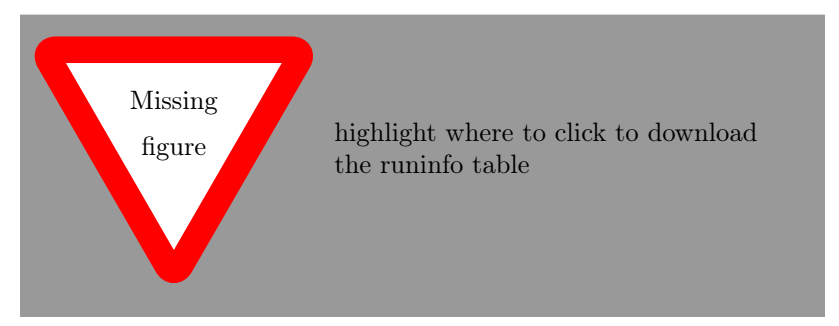

- 3. Open the command line interface for your machine's operating system. On a mac, this is the Terminal application.
- 4. Navigate to your project's folder and then confirm that you are in the right location by using the the following commands at the command prompt:
	- $\%$  cd  $\langle$  path $\rangle$  to  $\langle$  your $\langle$  project> \$ pwd
- 5. Activate the Python interpreter by typing the following into the command prompt:
	- \$ python3
- 6. Import BioPype to the current Python environment:

>>> import BioPype

- $! \rightarrow \bullet$  If not done already, stop and follow the instructions in Chapter [8](#page-13-1) to configure the BioPype working directory and the SRA Toolkit Workspace Location.
	- 7. Import BioPype.cmds.runtable to gain access to the RunTable class:

<span id="page-22-1"></span>Either shorten this margin-label, or put it in a footnote

 $\gg$  import BioPype. cmds. runtable as runtable

8. Create a RunTable object called "my\_table" out of the RunInfo Table .txt file:

<span id="page-22-2"></span>Give a specific name to the RunInfo Table file. People might get confused if they needs to fill in the name of the file themselves.

 $\gg$  my table = runtable. RunTable ( ' runinfotable filename. txt ' )

Using "as" in an import statement lets you reference the full name of the imported package by some shorter name. It is generally considered better practice to not import packages "as" some other name, because it makes the code less explicit (which goes against the purpose of Python), but we do it in this manual for the sake of space. • With the my\_table object created, you can remind yourself what the metadata categories are by using the following command:

>>> my\_table . column\_names

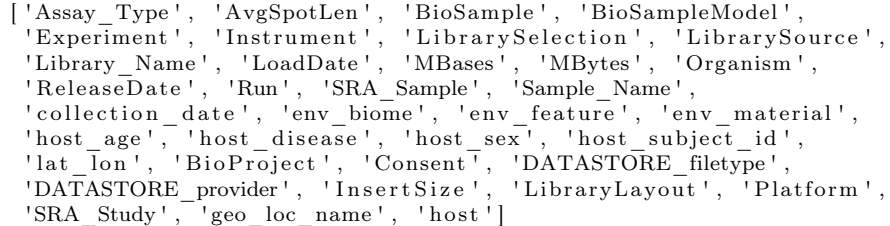

9. We want to first group the samples based on the patients' disease...

>>>uc\_samples=my\_table.filter\_data("host\_disease", '==', 'ulcerative colitis')<br>>>>cd\_samples=my\_table.filter\_data("host\_disease", '==', "Crohn''s disease")

 $! \rightarrow \bullet$  Note that the "Crohn's disease" string within the parentheses in the second line of code has two single-quotes/apostrophes between the "n" and the "s" of "Crohn's". This is because the value we input must exactly match the value that the original study's researchers input for the host\_disease category, and (for whatever reason) they entered the value for Crohn's disease as: "Crohn''s disease"

> This is an example of why it's important to check the metadata carefully before you begin the analysis. If the argument does not exactly match the value of the metadata category, it won't select the sample.

10. ... then we want to group them based on age:

 $\gg$ uc young = uc samples filter data ("host age", ' $\lt=$ ', 21)  $\gg$ uc\_old = uc\_samples . filter data ("host age", ' $\gt$ =', 60)  $\gg$ cd young = cd samples filter data ("host age", ' $\lt ='$ , 21)  $\gg$  old = cd samples filter data ("host age", ' $\gt$ =', 60)

!  $\rightarrow$  • Note that the third argument passed to the filter\_data() method is not a string like the previous two arguments. It is simply an integer (no quotation marks around it).

> 11. Now that we have groups of samples selected, we want to get a list of SRA accession numbers for each group. The accession numbers are what we will use to specify the files we want to download from the SRA database.

```
\gguc_young_nums = uc_young . get_accession_numbers ( )
\gguc old nums = uc_old . get_accession_numbers ( )
\ggcd young nums = cd young . get accession numbers ( )
\gg \ll old nums = cd old .get accession numbers ( )
```
 $\rightarrow$  To learn more about .sra file 12. We can now use the lists of accession numbers to download .sra files format, see Appendix [A.7.](#page-33-1) from the SRA database. However, these are large files that can easily take up hundreds of gigabytes of memory. They also take time to download (times will vary based on network speed). To account for hardware limitations that would severely bottleneck the analysis at

file-handling steps like these, we will randomly select a subset of only 3 accession numbers from each list we created in the previous step. The analysis will go much faster if we analyze fewer samples, so these  $\rightarrow$  The "random sample sub- subsets are what we will analyze going forward.

```
>>>rs_uc_young = RunTable.random_sample_subset(uc_young_nums, n=3)
>>>rs_uc_old = RunTable.random_sample_subset(uc_old_nums, n=3)
\ggrs<sup>-cd-</sup>young = RunTable random sample subset (cd young nums, n=3)
\ggrs cd old = RunTable random_sample_subset (cd_old_nums, n=3)
```
13. Now we need to download the .sra files linked to these accession numbers and get them into .fastq format. First, we'll need to import the necessary functions:

>>>from BioPype.cmds.downloadsra import download sra, >>>from BioPype.cmds.downloadsra import convert sra to fastq

14. Use the download\_sra() function to download the .sra files:

>>>download sra (rs uc\_young ) >>>download sra (rs uc old ) >>>download\_sra ( rs\_cd\_young ) >>>download sra (rs cd old )

format, see Appendix [A.4.](#page-32-4) .fastq format.

 $\rightarrow$  To learn more about what threads are, and how many you

- $! \rightarrow \bullet$  The strain is will not be downloaded to the correct location if the SRA Toolkit Workspace Location has not been properly configured (see Chapter [8](#page-13-1) for details).
- $\rightarrow$  To learn more about .fastq 15. Use the convert\_sra\_to\_fastq() function to convert the .sra files to

should use, see Appendix [A.5.](#page-32-5)  $>>$ convert\_sra\_to\_fastq (threads =4)

- !  $\rightarrow$  BioPype will not know where to look for the downloaded .sra files if the SRA Toolkit Workspace Location has not been properly configured (see Chapter [8](#page-13-1) for details).
	- The more threads your computer can divide this process between, the better (it's more complicated than that, but for now let's go with it). The question is: how many threads is your computer capable of using? For that, you'll have to do some Googling. You can find the resources I used to figure out how many threads my MacBook Pro can run (4) in Appendix [A.6.](#page-33-2) To simplify: my computer has 1 CPU, the CPU has 2 cores, and each core can run 2 threads.  $1 \times 2 \times 2 = 4$  threads.

#### <span id="page-24-1"></span><span id="page-24-0"></span>9.1.1 Creating the code

#### 9.2 Perform Quality Control on Dataset

set()" method is preceded by "RunTable." in this case because it is a "@staticmethod". To learn more, see Appendix [A.3.](#page-32-3)

# 10 Relative Abundance Analysis

<span id="page-25-0"></span>(How to compare relative abundance of bacterial taxa between experimental conditions using QWRAP.)

# 11 Predict ORFs

<span id="page-26-0"></span>(how to predict the ORFs of the sequencing reads)

# 12 Create Non-redundant Gene Sets

<span id="page-27-0"></span>(How to create non-redundant gene sets using the predicted ORFs and what kind of information they provide) (Align reads using BLAT)

# <span id="page-28-0"></span>13 Align Genes

## <span id="page-29-0"></span>14 Get GenBank Accession Numbers

# <span id="page-30-0"></span>15 Find COG Functional Classes

# 16 New Analysis

<span id="page-31-0"></span>(Walk user through analysis of new, untested dataset looking for age-related differences in patients with Inflammatory Bowel Disease.)

## <span id="page-32-0"></span>Appendix A Web Links

### <span id="page-32-1"></span>A.1 QIIME Illumina Overview Tutorial

[http://nbviewer.jupyter.org/github/biocore/qiime/blob/1.9.1/examples/ipynb/illumina\\_overvi](http://nbviewer.jupyter.org/github/biocore/qiime/blob/1.9.1/examples/ipynb/illumina_overview_tutorial.ipynb)ew\_ [tutorial.ipynb](http://nbviewer.jupyter.org/github/biocore/qiime/blob/1.9.1/examples/ipynb/illumina_overview_tutorial.ipynb)

### <span id="page-32-2"></span>A.2 QIIME 2 Moving Pictures Tutorial

<https://docs.qiime2.org/2018.2/tutorials/moving-pictures/>

### <span id="page-32-3"></span>A.3 Explanation of @staticmethod decorator vs @classmethod decorator in Python

The Basics: Static methods make code easier to read and let you use a class' methods without needing to have an object of that class first. This is useful when it makes logical sense to place a function within a class (because the function is related to the other tasks that the class handles), but the function doesn't need to operate on an object/the data of that class. Normal methods are called by typing: my\_object.method. Static methods are called by typing: MyClass().method or MyClass.method.

Basic explanation with slight background on class methods: <https://julien.danjou.info/guide-python-static-class-abstract-methods/>

#### More technical explanations:

<https://stackoverflow.com/questions/12179271/meaning-of-classmethod-and-staticmethod-for-beginner> This Stack Overflow question has some basic, easy to understand explanations mixed in with more in-depth explanations. The top-voted answer isn't the only one that is useful; each of the answers presents their explanation with a different degree of simplicity. Make sure to check several answers if the top ones don't seem helpful.

### <span id="page-32-4"></span>A.4 FASTQ Format

<https://galaxyproject.org/tutorials/ngs/>

This link contains:

- 1. An explanation of the FASTQ file format
- 2. An explanation of PHRED quality scores with an accompanying figure (Fig 4)
- 3. The following quote: "Fastq format is not strictly defined and its variations will always cause headache for you. See <https://www.ncbi.nlm.nih.gov/books/NBK242622/> for more information."
	- From the NCBI link: "Text formats, such as FASTQ, are supported, but are not the preferred submission medium. Poorly defined specifications and high variability within these formats tend to lead to a higher frequency of failed or problematic submissions."

### <span id="page-32-5"></span>A.5 How many threads to use?

<https://www.jstorimer.com/blogs/workingwithcode/7970125-how-many-threads-is-too-many>

## <span id="page-33-2"></span>A.6 How many threads can my computer run?

<https://superuser.com/questions/1101311/how-many-cores-does-my-mac-have>

## <span id="page-33-1"></span>A.7 SRA/.sra file format

<span id="page-33-0"></span>Find resource for explaining the .sra file format that we download from the SRA Database

<span id="page-34-0"></span>Appendix B Referenced Studies